PROGRAMME D'ÉPARGNE-SALAIRE

OBLIGATIONS D'ÉPARGNE

DU CANADA

2016

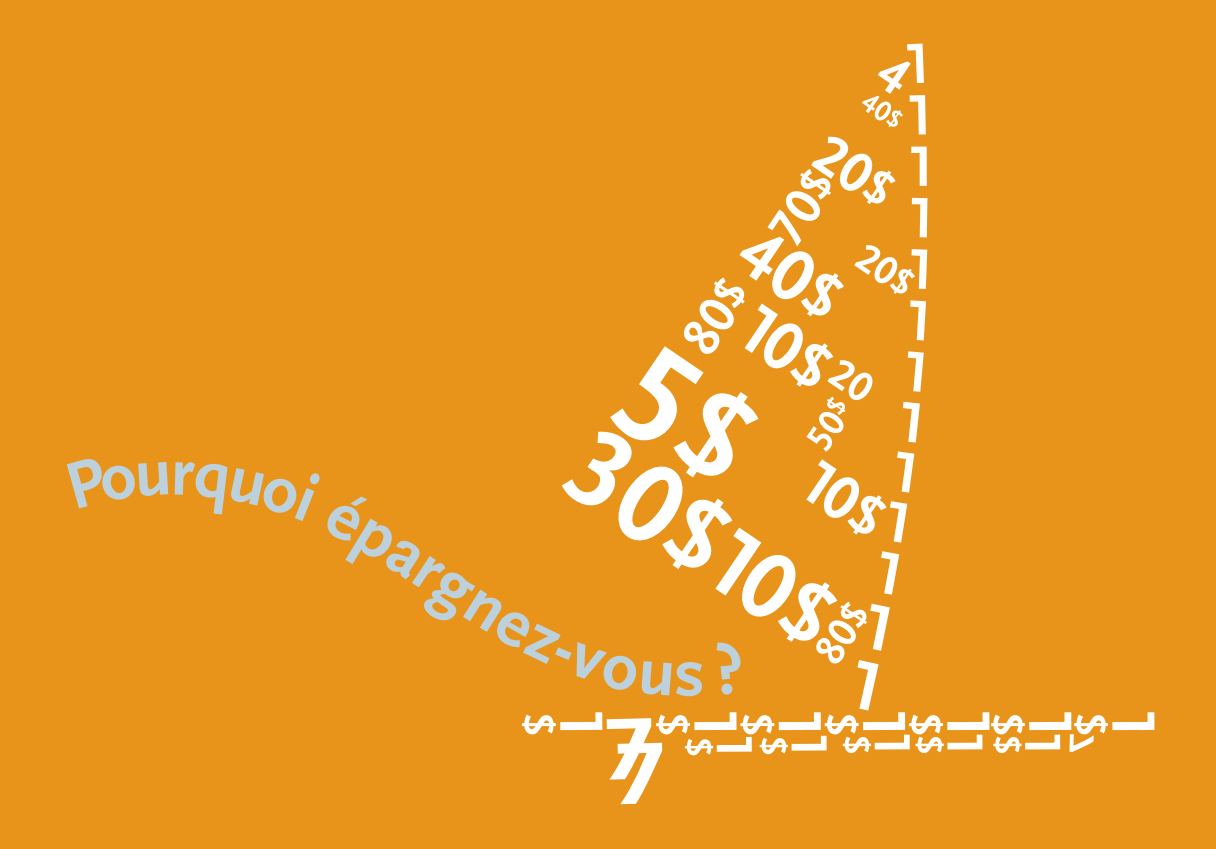

# Guide de l'employé

Étapes à suivre pour effectuer les transactions courantes à partir des Services en ligne OEC

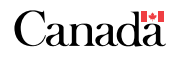

**[oec.gc.ca/employes](http://oec.gc.ca/employes)** 

# PROGRAMME D'ÉPARGNE-SALAIRE DES OEC

### FONCTIONNEMENT

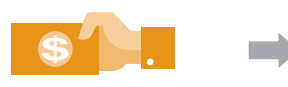

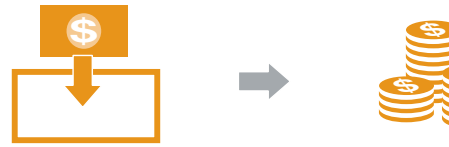

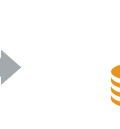

Vous décidez du montant que vous voulez économiser chaque paye

Vos cotisations sont automatiquement prélevées sur votre salaire

Voyez vos économies s'accumuler sans avoir à y réfléchir

 $\frac{2}{x}$ 

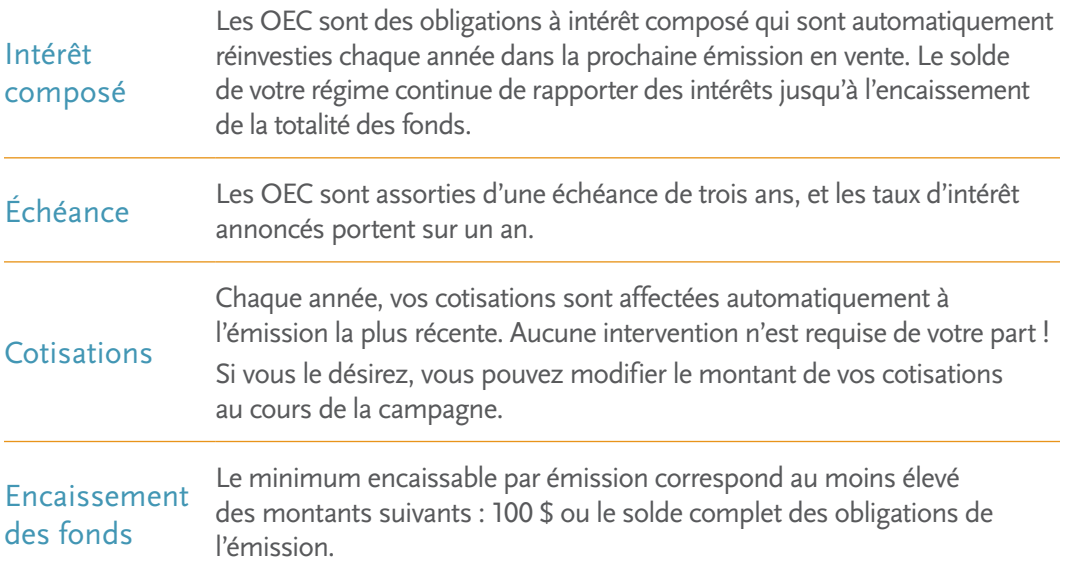

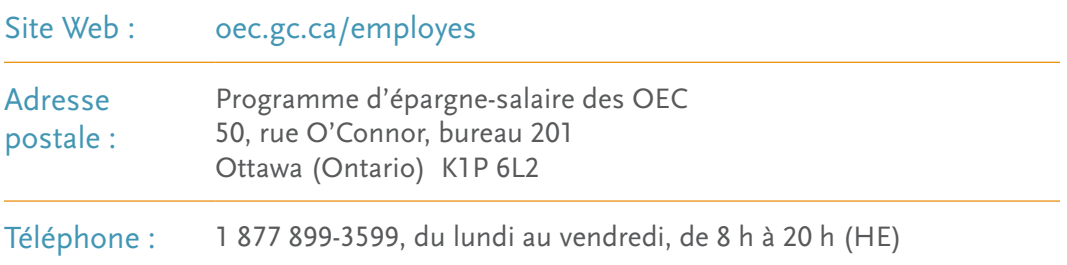

## ÉCONOMISER À L'AIDE DES SERVICES EN LIGNE OEC, C'EST FACILE

Quelle que soit votre situation (vous participez au programme pour la première fois, vous aimeriez établir un nouveau régime d'épargne-salaire ou souhaitez gérer votre régime actuel), vous pouvez effectuer toutes vos transactions par l'entremise des Services en ligne OEC.

À partir des Services en ligne OEC, vous pouvez :

- **●** vous inscrire au programme, modifier vos cotisations et établir de nouveaux régimes (durant la campagne d'octobre);
- **●** créer votre compte Services en ligne OEC (SELOEC);
- **●** encaisser vos fonds;
- **●** vous inscrire au virement automatique ou mettre à jour vos renseignements bancaires;
- **●** vérifier le solde et l'activité de vos régimes;
- **●** gérer votre compte SELOEC (modifier vos coordonnées, votre mot de passe, etc.);
- **●** consulter et imprimer vos relevés ou votre feuillet T5 (s'il y a lieu).

En parcourant ce guide, vous découvrirez à quel point il est facile de vous inscrire au programme, de modifier vos cotisations ou d'encaisser vos fonds en ligne. Vous n'avez qu'à suivre les instructions.

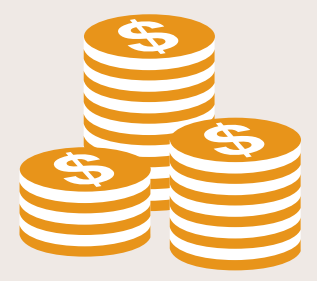

## QUEL TYPE DE TRANSACTION VOULEZ-VOUS EFFECTUER?

#### JE DÉSIRE M'INSCRIRE AU PROGRAMME

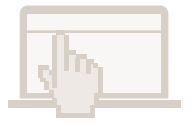

Bravo ! Vous avez décidé de participer au programme d'épargne-salaire des OEC.

Rendez-vous à la section [COMMENT S'INSCRIRE AU PROGRAMME](#page-5-0).

### JE PARTICIPE DÉJÀ AU PROGRAMME ET JE DÉSIRE :

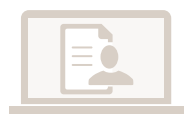

#### CRÉER UN COMPTE SELOEC

Vous cotisez déjà à un régime d'épargne-salaire des OEC et vous souhaitez accéder à votre régime ou faire des changements *en ligne*.

Rendez-vous à la section [COMMENT CRÉER UN COMPTE SELOEC.](#page-7-0)

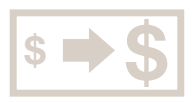

#### MODIFIER MES COTISATIONS

Vous avez un compte SELOEC et vous voulez augmenter, réduire ou annuler vos cotisations.

Rendez-vous à la section [COMMENT MODIFIER VOS COTISATIONS](#page-8-0).

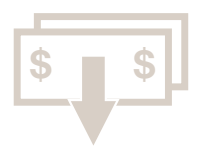

#### ENCAISSER DES FONDS

Vous avez un compte SELOEC et vous désirez encaisser des fonds. Rendez-vous à la section [COMMENT ENCAISSER VOS FONDS](#page-9-0).

### COMMENT ACCÉDER AUX SERVICES EN LIGNE OEC

Rendez-vous à la page [oec.gc.ca/employes,](http://oec.gc.ca/employes) puis cliquez sur [SERVICES EN LIGNE OEC](https://www.mesobligations.gc.ca/).

registrer / Se co Services en ligne OEC

N'oubliez pas de consulter la section *Les transactions en un coup d'œil* à la fin du guide.

## SITE WEB DU PROGRAMME D'ÉPARGNE-SALAIRE DES OEC

Pour obtenir des renseignements sur le programme d'épargne-salaire des OEC, consultez le site [oec.gc.ca/employes.](http://oec.gc.ca/employes) Vous y trouverez également de courtes vidéos de démonstration sur les transactions en ligne.

#### NOUVEAU ! OBLIGATIONS D'ÉPARGNE DU CANADA : NOTIONS ÉLÉMENTAIRES

En visionnant ces vidéos, vous en apprendrez davantage sur le fonctionnement du programme d'épargne-salaire des OEC, sur la façon dont les intérêts sont calculés et sur les émissions à encaisser en premier, et pourrez ainsi tirer le meilleur parti de votre régime d'épargne-salaire. Vous trouverez ces vidéos amusantes et instructives à l'adresse [oec.gc.ca/employes](http://oec.gc.ca/employes).

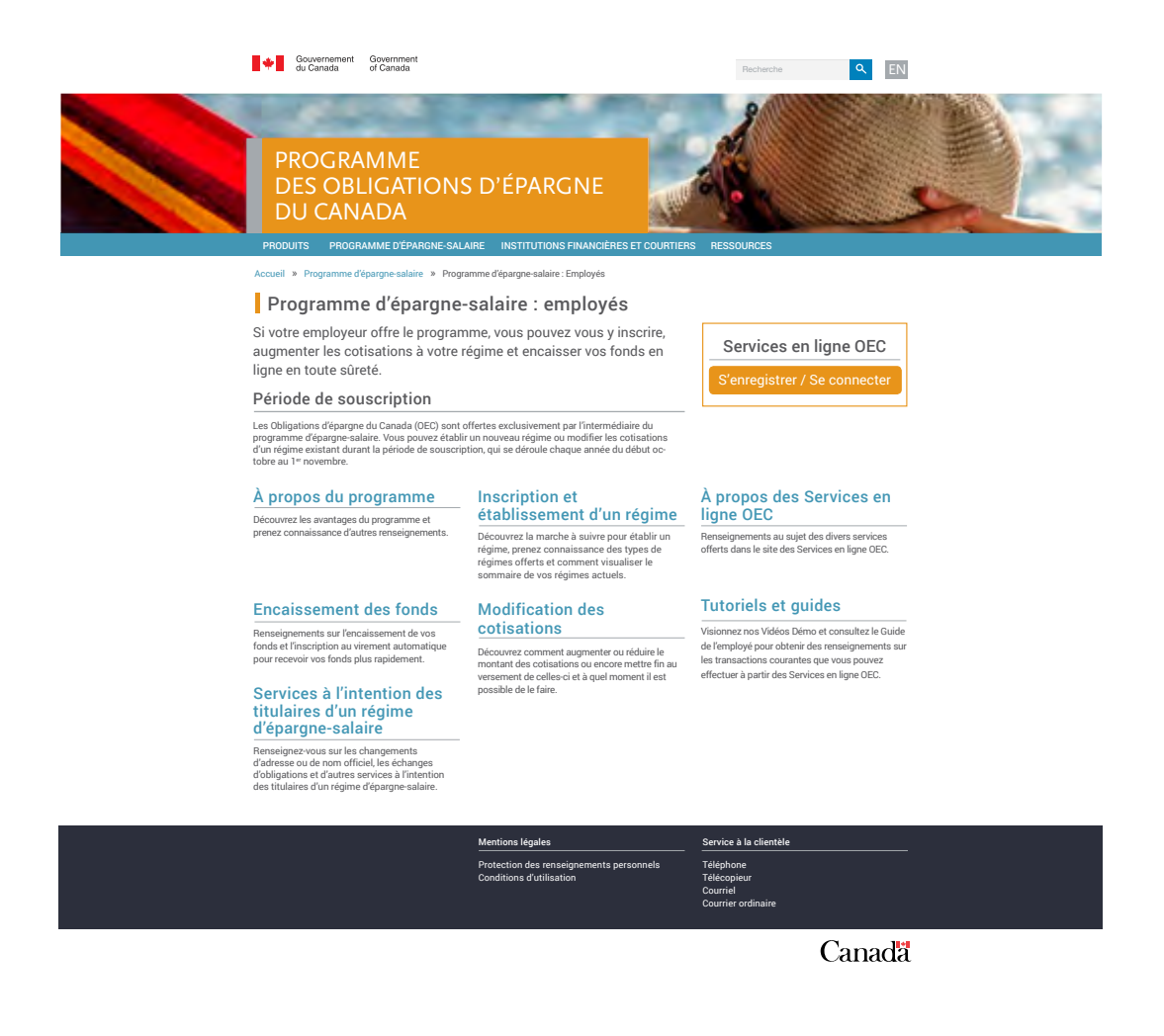

## <span id="page-5-0"></span>COMMENT S'INSCRIRE AU PROGRAMME

### POUR VOUS INSCRIRE, VOUS AUREZ BESOIN :

- d'une adresse électronique valide;
- de votre numéro d'assurance sociale;
- du numéro d'organisation de votre employeur (informez-vous auprès de votre directeur de campagne ou consultez les affiches apposées dans vos bureaux durant la campagne d'octobre).
- 1. À la page [oec.gc.ca/employes,](http://oec.gc.ca/employes) cliquez sur *Services en ligne OEC*.
- 2. À la page de connexion, cliquez sur *Créer un compte SELOEC.*
- 3. À l'écran Type de titulaire, cliquez sur *Nouveau participant au programme d'épargne-salaire*.
- 4. Lisez l'énoncé concernant la protection des renseignements personnels et les conditions d'utilisation, et acceptez-les.
- 5. Entrez vos coordonnées (y compris votre adresse électronique) à l'écran relatif aux renseignements personnels, indiquez votre langue de correspondance et si vous désirez participer à des études de marché, puis cliquez sur *Continuer*.
- 6. À l'écran *Créer un numéro de client personnalisé*, entrez un code unique et facile à mémoriser qui vous permettra d'accéder à votre compte SELOEC. Veillez à choisir un code complètement différent de votre mot de passe. Cliquez sur *Continuer*.
- 7. À l'écran *Définir un mot de passe*, entrez votre mot de passe, puis confirmez-le en le saisissant de nouveau. Cliquez sur *Continuer*.
- 8. À l'écran *Définir des questions de sécurité*, choisissez trois questions et fournissez les réponses appropriées. Cliquez sur *Continuer*.
- 9. **Vous venez de créer votre compte SELOEC.** Imprimez la page de confirmation pour vos dossiers. Vous y trouverez votre numéro de client. Conservez ce document en lieu sûr. Cliquez sur *Continuer*.
- 10. À l'écran *Type de régime*, cliquez sur *Cotiser à un régime individuel*.
- 11. Indiquez le montant de la cotisation à retenir sur chaque paye ainsi que le numéro de votre organisation. Cliquez sur *Continuer*.
- 12. À l'écran *Information sur l'organisation*, entrez votre numéro d'employé (si cela est demandé par votre employeur), indiquez la fréquence de paye, puis cliquez sur *Continuer*.
- 13. Vérifiez les renseignements relatifs aux nouvelles cotisations et apportez des modifications au besoin, puis cliquez sur *Confirmer*.
- 14. Lisez les conventions, cochez la case pour indiquer votre accord, puis cliquez sur *Accepter et continuer*.
- 15**. Vous avez terminé votre inscription au programme d'épargne-salaire et établi vos cotisations.** Imprimez la page de confirmation pour vos dossiers et conservezla en lieu sûr.

#### **Inscription et cotisations**

La campagne de souscription se déroule du 3 octobre au <sup>ler</sup> novembre 2016, à 20 h (HE). Au cours de cette période, vous pouvez vous inscrire au programme et déterminer le montant de vos cotisations à partir des Services en ligne OEC. Une seule inscription suffit pour créer un compte SELOEC. N'oubliez pas de conserver votre numéro de client et votre mot de passe en lieu sûr. Vous en aurez besoin pour accéder à votre compte SELOEC.

#### **Date de début des cotisations**

Vos cotisations seront prélevées à partir de votre première paye de décembre et se poursuivront jusqu'à ce que vous décidiez de les cesser.

# <span id="page-7-0"></span>COMMENT CRÉER UN COMPTE SELOEC

### POUR CRÉER UN COMPTE, VOUS AUREZ BESOIN :

- d'une adresse électronique valide;
- de votre numéro de régime à dix chiffres (le numéro commence par un « 2 » et figure sur votre relevé d'OEC de l'an dernier);
- du montant de votre dernière cotisation (il est inscrit sur votre fiche de paye);
- de vos renseignements sur le virement automatique (seulement s'il est en place pour votre régime).
- 1. À la page [oec.gc.ca/employes,](http://oec.gc.ca/employes) cliquez sur *Services en ligne OEC*.
- 2. À la page de connexion, cliquez sur *Créer un compte SELOEC*.
- 3. À l'écran *Type de titulaire*, cliquez sur *Titulaire actuel d'un régime d'épargne-salaire.*
- 4. À l'écran *Authentification*, entrez votre prénom, votre nom et votre numéro de régime, puis cliquez sur *Continuer*.
- 5. Entrez votre date de naissance, le montant de vos cotisations ou vos renseignements bancaires selon les indications à l'écran. Cliquez sur *Continuer*.
- 6. Lisez l'énoncé concernant la protection des renseignements personnels et les conditions d'utilisation et acceptez-les.
- 7. À l'écran relatif aux renseignements personnels, entrez votre adresse électronique, puis passez en revue et corrigez au besoin vos coordonnées. Indiquez votre langue de correspondance et si vous désirez participer à des études de marché, puis cliquez sur *Continuer*.
- 8. À l'écran *Créer un numéro de client personnalisé*, saisissez un code unique et facile à mémoriser qui vous permettra d'accéder à votre compte en tout temps. Veillez à choisir un code complètement différent de votre mot de passe. Cliquez sur *Continuer*.
- 9. À l'écran *Définir un mot de passe*, entrez votre mot de passe, puis confirmez-le en le saisissant de nouveau. Cliquez sur *Continuer*.
- 10. À l'écran *Définir des questions de sécurité*, choisissez trois questions et fournissez les réponses appropriées. Cliquez sur *Continuer*.
- 11. Vous venez de créer votre compte SELOEC. Imprimez la page de confirmation pour vos dossiers. Vous y trouverez votre numéro de client. Conservez ce document en lieu sûr.

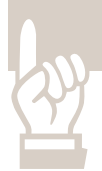

#### **Inscription**

Une seule inscription suffit pour créer un compte SELOEC, et vous pouvez accéder à votre compte aussi souvent que vous le voulez en utilisant votre numéro de client et votre mot de passe. N'oubliez pas de les noter et de les conserver en lieu sûr.

# <span id="page-8-0"></span>COMMENT MODIFIER VOS COTISATIONS

- 1. À partir des Services en ligne OEC, connectez-vous à votre compte SELOEC.
- 2. Cliquez sur *Modifier la cotisation actuelle* dans le menu de gauche.
- 3. Confirmez votre statut d'emploi et entrez votre numéro d'employé, si cela est demandé par votre employeur. (Cette étape est nécessaire uniquement la première fois que vous ouvrez une session dans Les Services en ligne OEC durant la campagne de souscription d'octobre.) Cliquez sur *Continuer*.
- 4. Pour changer le montant de vos cotisations, cliquez sur *Modifier* pour le régime sélectionné.
- 5. Indiquez le nouveau montant dans le champ *Montant de la cotisation* et cliquez sur *Continuer*. Si vous désirez cesser vos cotisations, entrez zéro (0).
- 6. Vérifiez si la fréquence de la paye est exacte, puis cliquez sur *Continuer*.
- 7. Passez en revue les changements à l'écran *Changements aux régimes d'épargne-salaire*, puis cliquez sur *Confirmer*.
- 8. Vous venez de modifier vos cotisations. Imprimez la page de confirmation pour vos dossiers. Conservez ce document en lieu sûr.

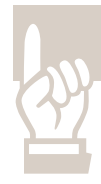

#### **Cotisations**

À moins que vous décidiez de les modifier, vos cotisations se poursuivront automatiquement d'une année à l'autre et seront affectées à l'émission la plus récente.

Si vous ne souhaitez pas modifier vos cotisations, vous n'avez rien à faire. Vos cotisations actuelles continueront à être prélevées automatiquement de votre salaire.

Si vous le souhaitez, vous pouvez modifier vos cotisations dans Les Services en ligne OEC durant la période de la campagne. Les nouvelles cotisations seront prélevées à compter de la première paye de décembre.

#### **Annulation des cotisations**

Si vous souhaitez cesser de cotiser à un régime, vous pouvez le faire durant la campagne de souscription d'octobre en mettant à zéro (0) le montant de vos cotisations. En dehors de cette période, vous devez communiquer avec votre directeur de campagne.

# <span id="page-9-0"></span>COMMENT ENCAISSER VOS FONDS

### PAS ENCORE INSCRIT AU VIREMENT AUTOMATIQUE?

Faites-le sans tarder et recevez vos fonds plus rapidement.

Si vous êtes inscrit au virement automatique, les fonds seront déposés dans votre compte bancaire dans les quatre jours ouvrables; autrement, un chèque vous parviendra dans un délai de sept à dix jours ouvrables.

- 1. Accédez à votre compte SELOEC.
- 2. Dans le menu de gauche, cliquez sur *Virement automatique*.
- 3. Sélectionnez *S'inscrire en ligne* dans la ligne de votre régime individuel.
- 4. Entrez vos renseignements bancaires et cliquez sur *Continuer*.
- 5. Passez en revue vos renseignements, puis cliquez sur *Confirmer*.
- 6. **Vous êtes maintenant inscrit au virement automatique.**

Dans le cas des régimes conjoints ou de tiers, les titulaires doivent remplir le *Formulaire pour le changement d'adresse et le virement informatique*.

- 1. Accédez à votre compte SELOEC.
- 2. Cliquez sur *Encaissement* dans le menu de gauche.
- 3. À l'écran *Encaissement*, choisissez le régime d'où vous souhaitez tirer des fonds.
- 4. Choisissez l'émission dont vous voulez encaisser des obligations et indiquez le montant sur cette ligne. Cliquez sur *Continuer*.
- 5. Vérifiez votre demande d'encaissement, puis cliquez sur *Confirmer*.
- 6. **Vous venez de demander l'encaissement de vos fonds**. Imprimez la page de confirmation pour vos dossiers. Conservez ce document en lieu sûr.

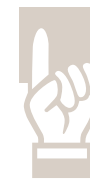

Vous pouvez encaisser vos fonds **en tout temps** à partir des Services en ligne OEC.

C'est à vous de choisir l'émission à encaisser. Par contre, le minimum encaissable par émission correspond au moins élevé des montants suivants : 100 \$ ou le solde complet des obligations de l'émission.

La dernière cotisation à un régime est assujettie à une retenue de quinze jours. Vous pourrez toucher ce montant à la fin du délai.

## VOUS AVEZ OUBLIÉ VOTRE NUMÉRO DE CLIENT OU VOTRE MOT DE PASSE?

Si vous avez oublié votre numéro de client ou votre mot de passe pour accéder aux Services en ligne OEC, cliquez sur *Numéro de client oublié* ? ou sur *Mot de passe oublié* ? On vous demandera d'entrer votre adresse électronique ou des renseignements sur votre régime à des fins d'authentification.

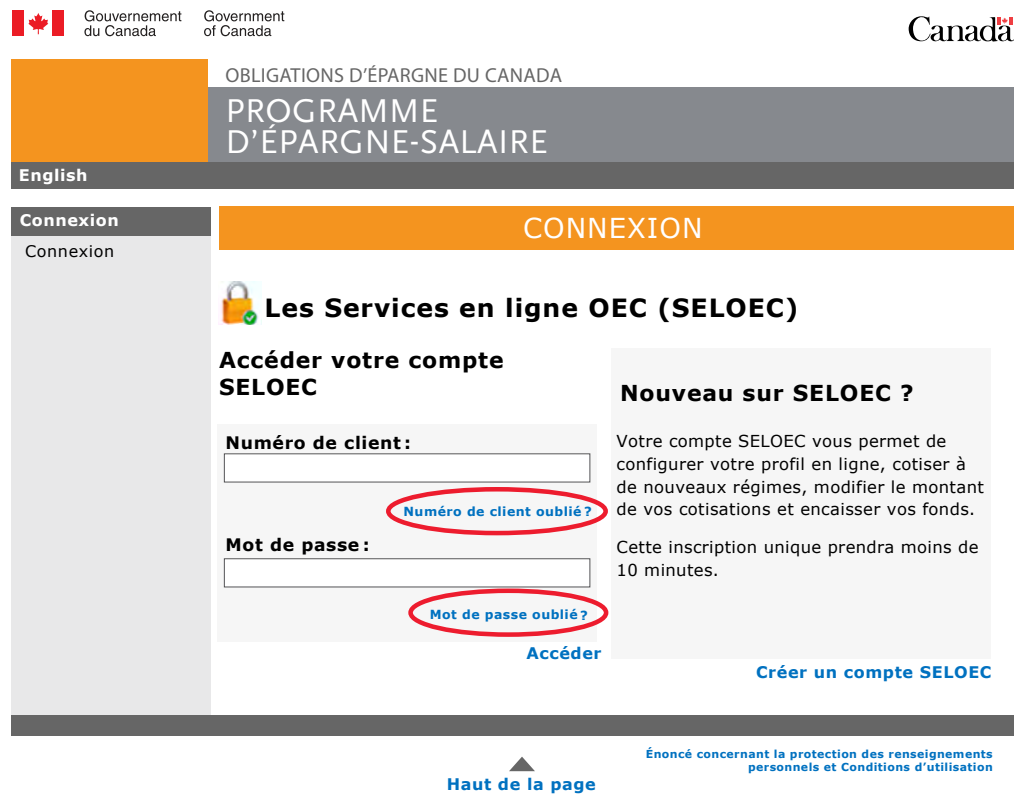

### SONDAGE SUR LES SERVICES EN LIGNE

Après chaque transaction effectuée en ligne, un avis sera envoyé à l'adresse électronique au dossier.

Veuillez prendre quelques minutes pour répondre au court questionnaire sur votre expérience en ligne.

### RELEVÉ ANNUEL ET FEUILLET T5

Les titulaires d'un régime individuel qui ont un compte SELOEC peuvent consulter leur relevé annuel (et le feuillet T5, s'il y a lieu) en ligne et l'imprimer.

# LES TRANSACTIONS EN UN COUP D'OEIL

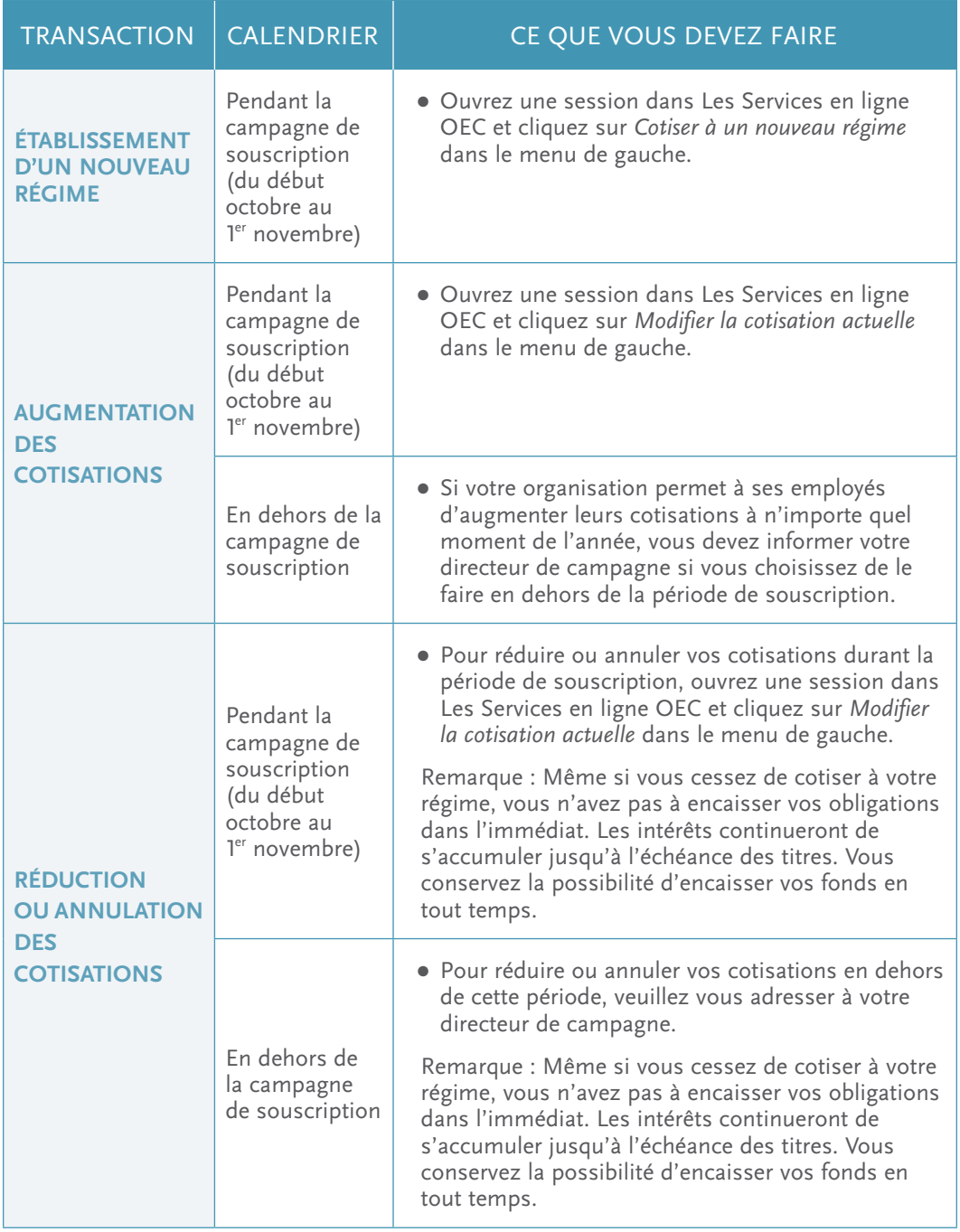

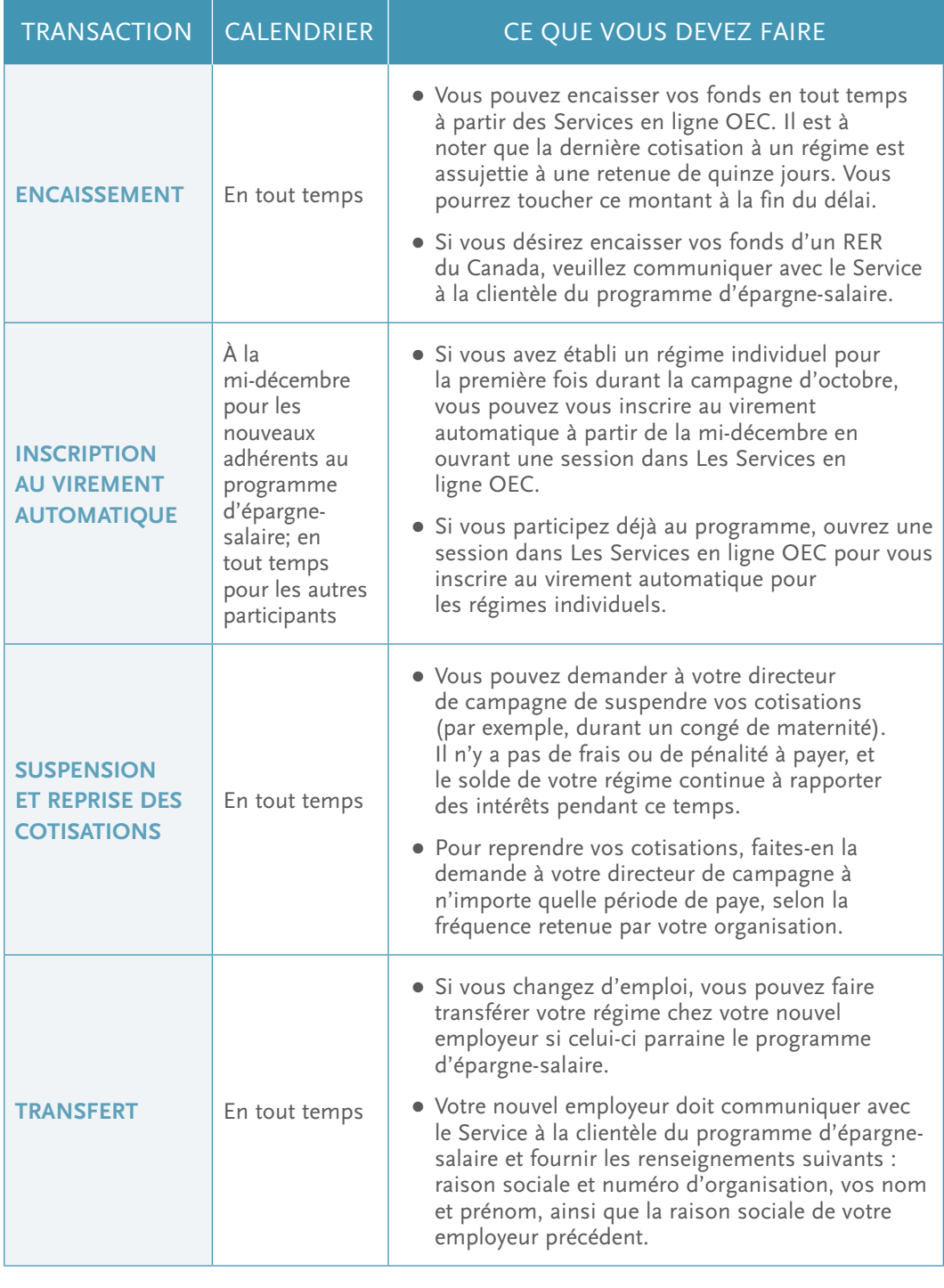

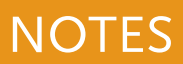

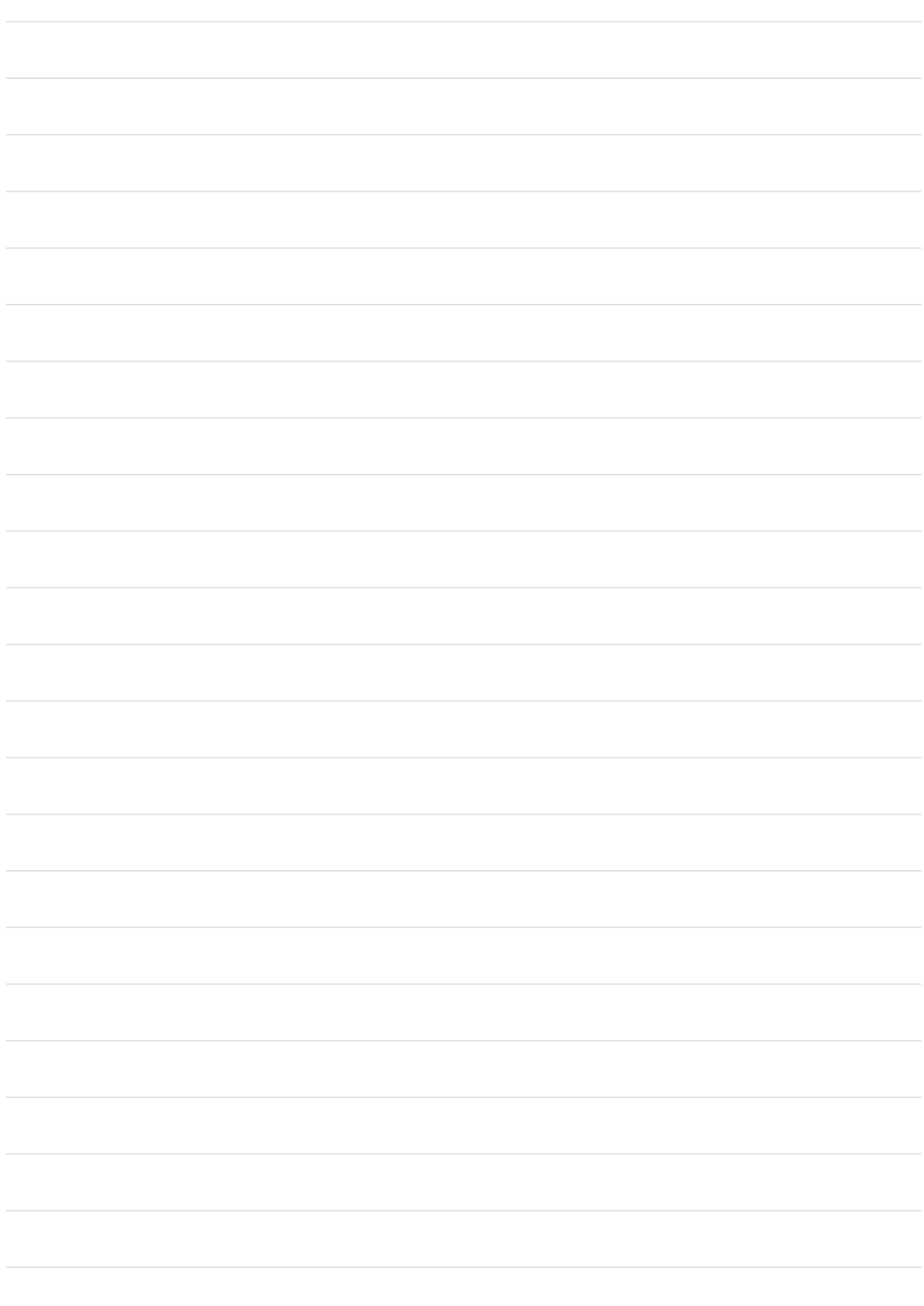